# 1. eProgressions

eProgressions is the replacement for the course completion form (CCF). It allows tutors to withdraw learners from the course and to input their result at the end of the course. This all happens in Ontrack (the register software) and is a quick and easy alternative to filling in the CCF.

An eProgression is a change of status against a learner on a course or a number of learners on a course (for example: you can withdraw an inactive learner on a course using this process).

Making eProgression submissions in Ontrack does not update the data directly in the EBS database. eProgressions submitted in Ontrack will be displayed on the Agent Progressions tab in Learner Manager, where a member of staff with the relevant role can authorise the progression.

## 1.1. Submit eProgressions from a Learner Record

To progress a learner:

- 1. Search for and select the required learner.
- 2. Click the **Progressions** option in the Learner section of the navigation pane.

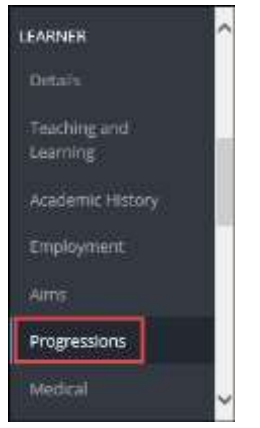

The **Progress Learner** page is displayed, with a list of courses the learner is enrolled on.

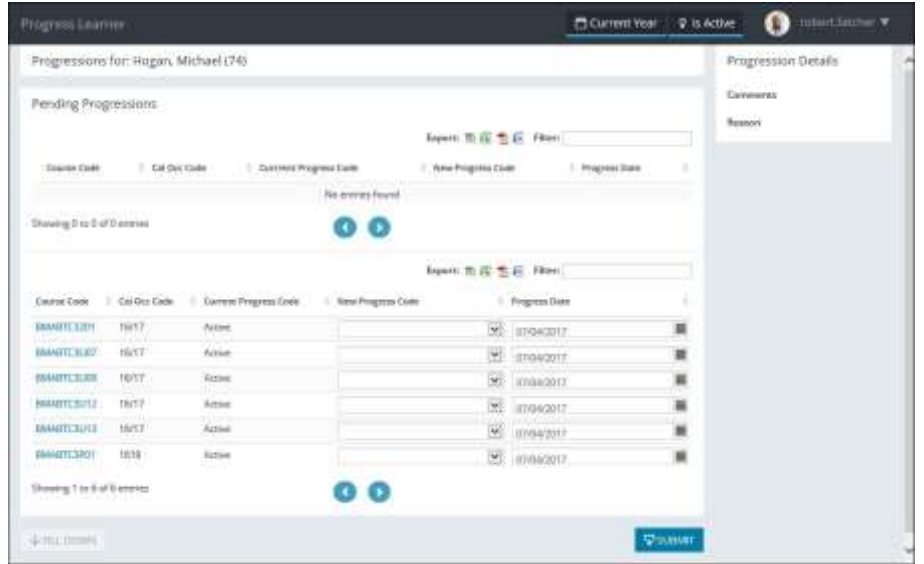

The fields on the Progress Learner page are described in the following table.

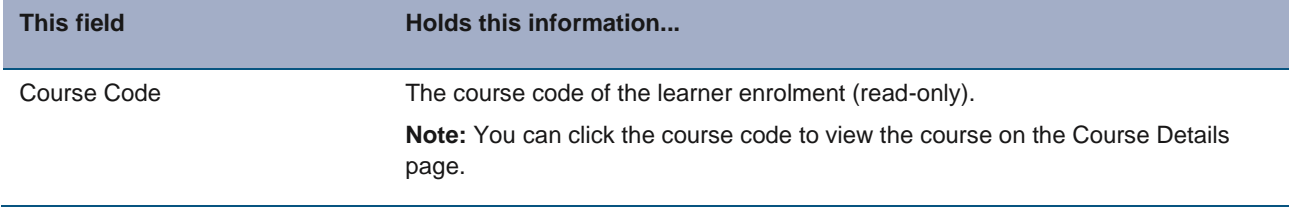

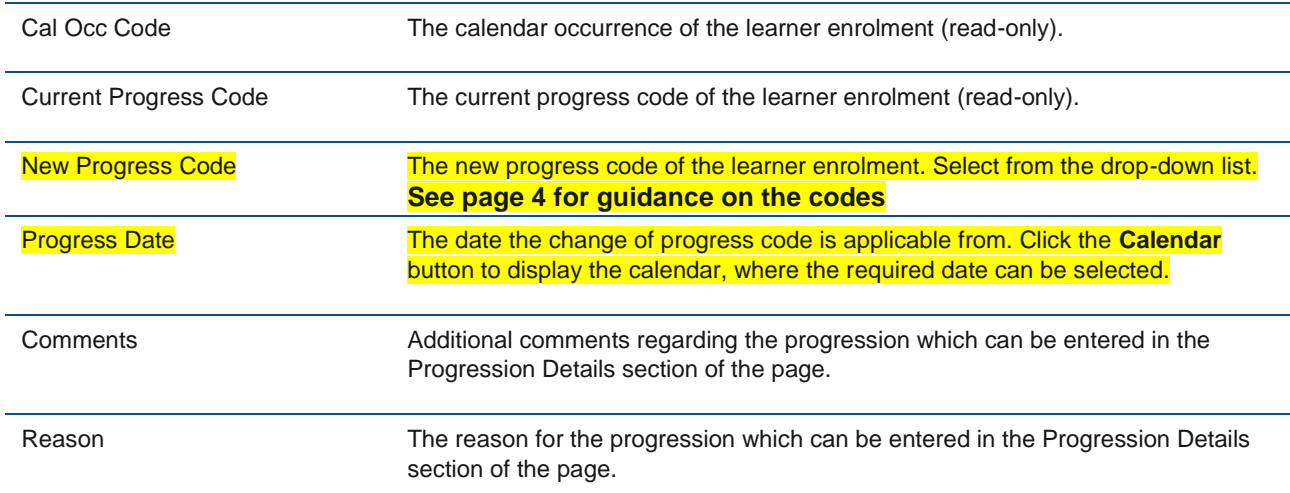

#### 3. Click the **Submit** button.

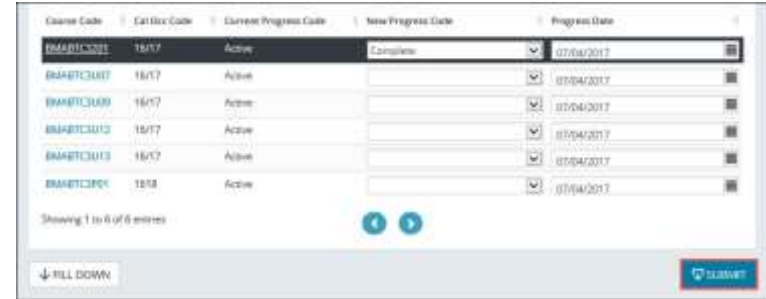

A confirmation message is displayed.

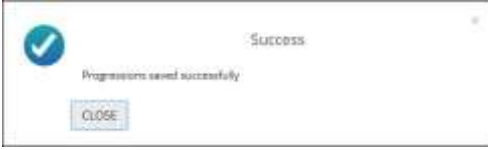

4. Click **Close** to close the message.

The eProgression is submitted and displayed in the Pending Progressions grid.

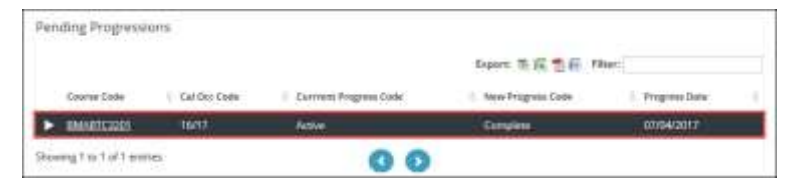

# 1.2. Submit eProgressions from a Course

To progress a number of learners on a course:

- 1. Search for and select the required course.
- 2. Click the **Progressions** option in the Course section of the navigation pane.

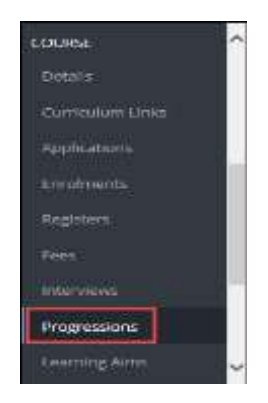

The **Enrolment Progressions** page is displayed, with a list of learners enrolled on the course.

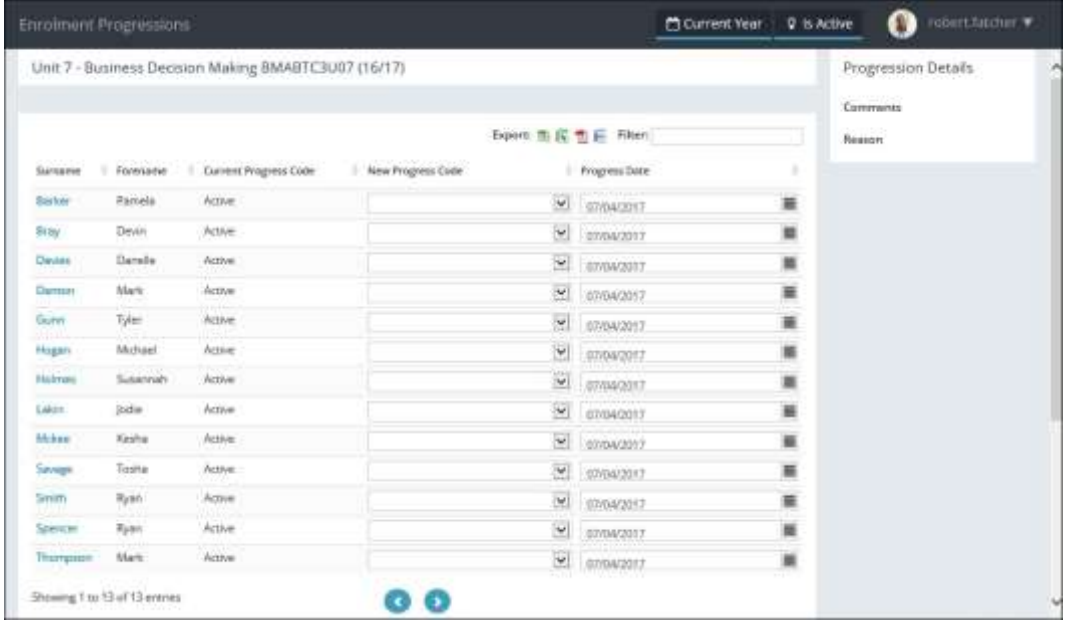

The fields on the Enrolment Progressions page are described in the following table.

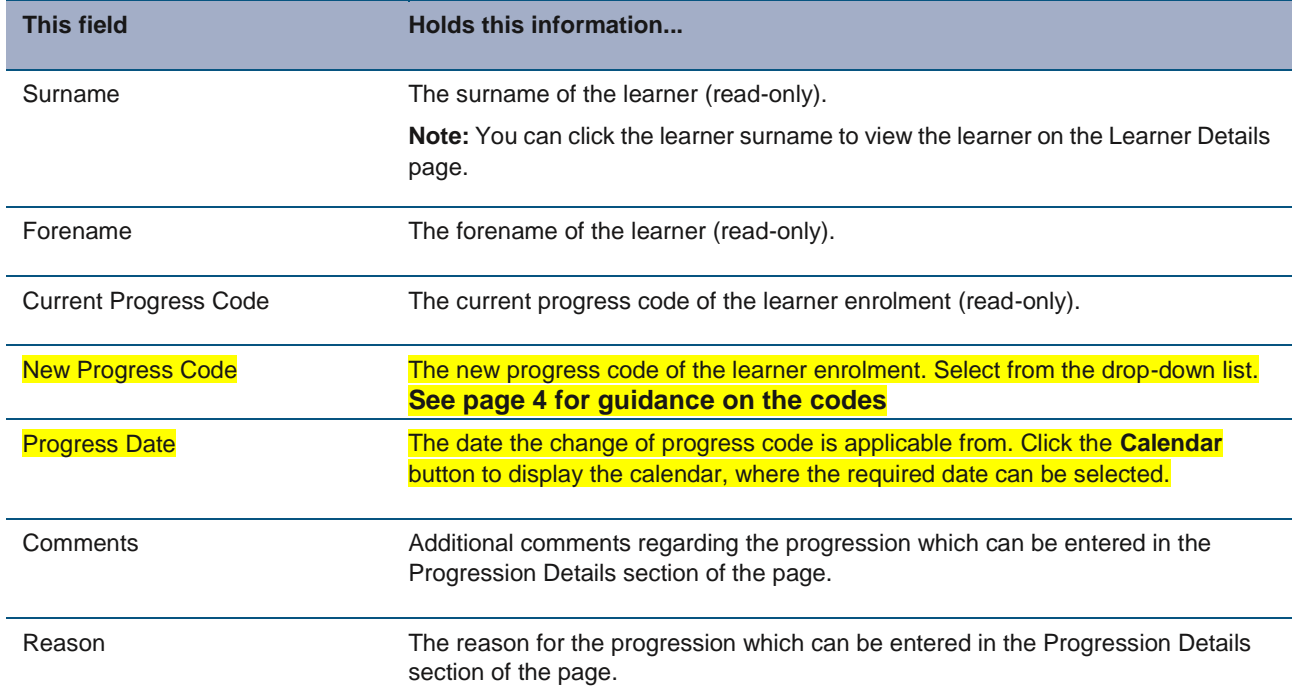

3. If required, click the **Fill Down** button to flood fill the value to all other rows from the selected cell downwards.

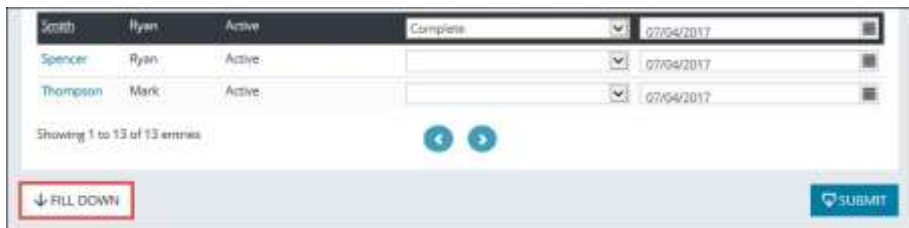

A confirmation message is displayed, with the number of updated rows.

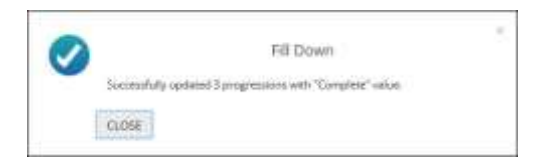

- 4. Click **Close** to close the message.
- 5. Click the **Submit** button.

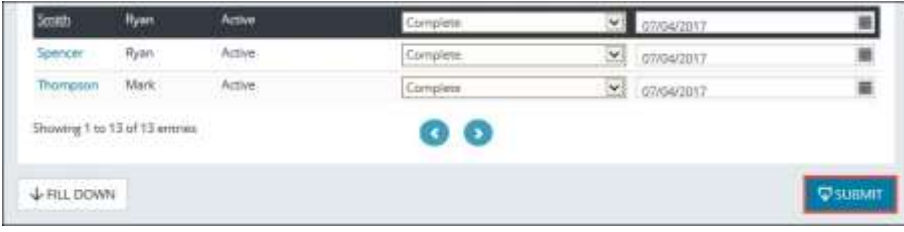

### A confirmation message is displayed.

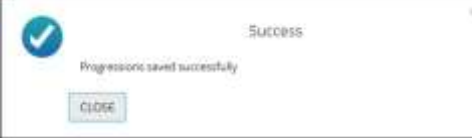

### 6. Click **Close** to close the message.

The eProgressions are submitted and displayed in the Pending Enrolment Progressions grid.

### 1.3. Appendix 1: Which codes to use

The drop down list for progressions will give you all of these options

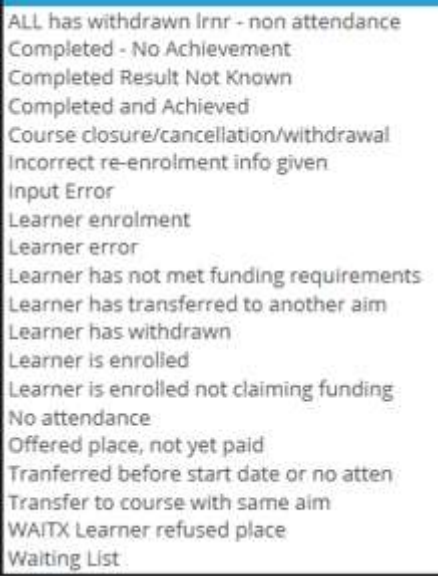

The ones you should use as tutors are below, they are self-explanatory but if you have any questions contact anyone in MIS.

ALL has withdrawn lrnr- non-attendance Completed- No Achievement Completed- Result Not Known (for use with exam or portfolio assessed courses) Completed and Achieved Learner has withdrawn

The other options are used by BRT and MIS.